# **APPLY FOR GRADUATE SCHOOL**

This PDF provides instructions on how to submit the Graduate School application. The Graduate School application is required for those applying as a student for any of our graduate programs, non-degree seeking/certification only, or second bachelor. If you are a returning student, please see the "**Returning Student**" section at the bottom of this PDF (pg. 15).

Pull up the West Texas A&M University website [\(https://www.wtamu.edu\)](https://www.wtamu.edu/). From the homepage, hover over the Academic tab and select **Graduate School**.

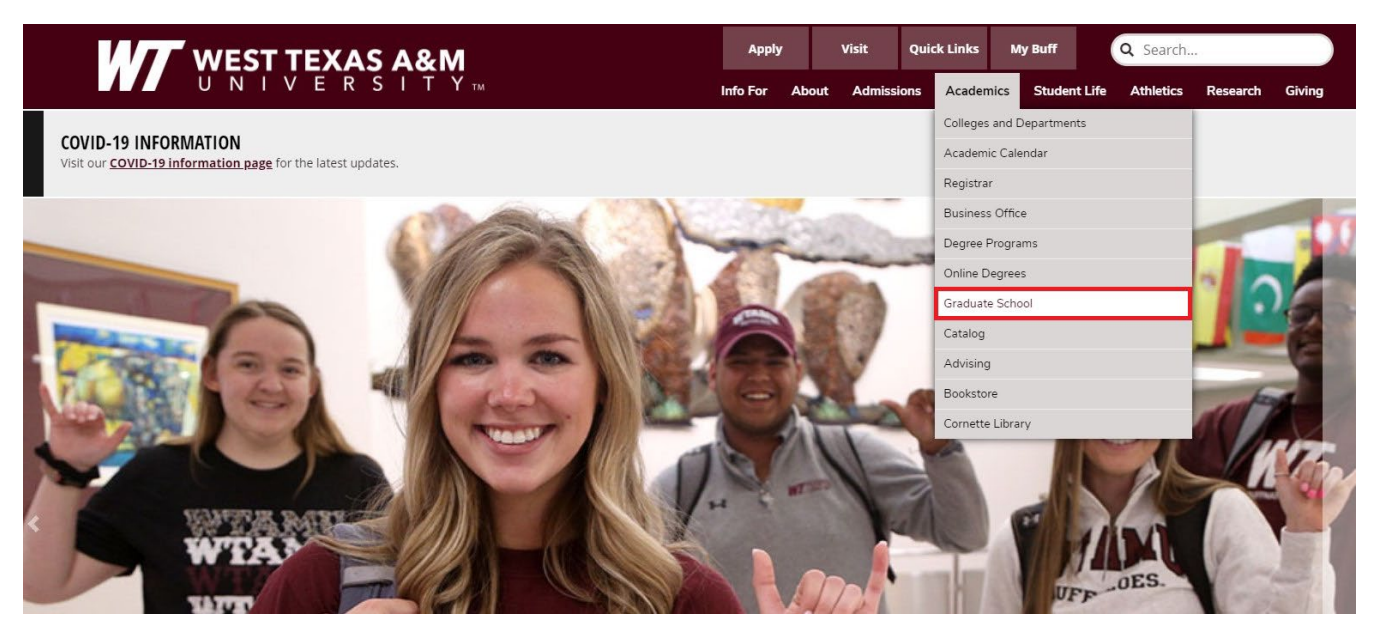

On the Graduate School homepage, select the **Application Process** link to view our Application and Admission Steps informational webpage. Selecting the Apply Now option in the photograph banner will also take you to this page.

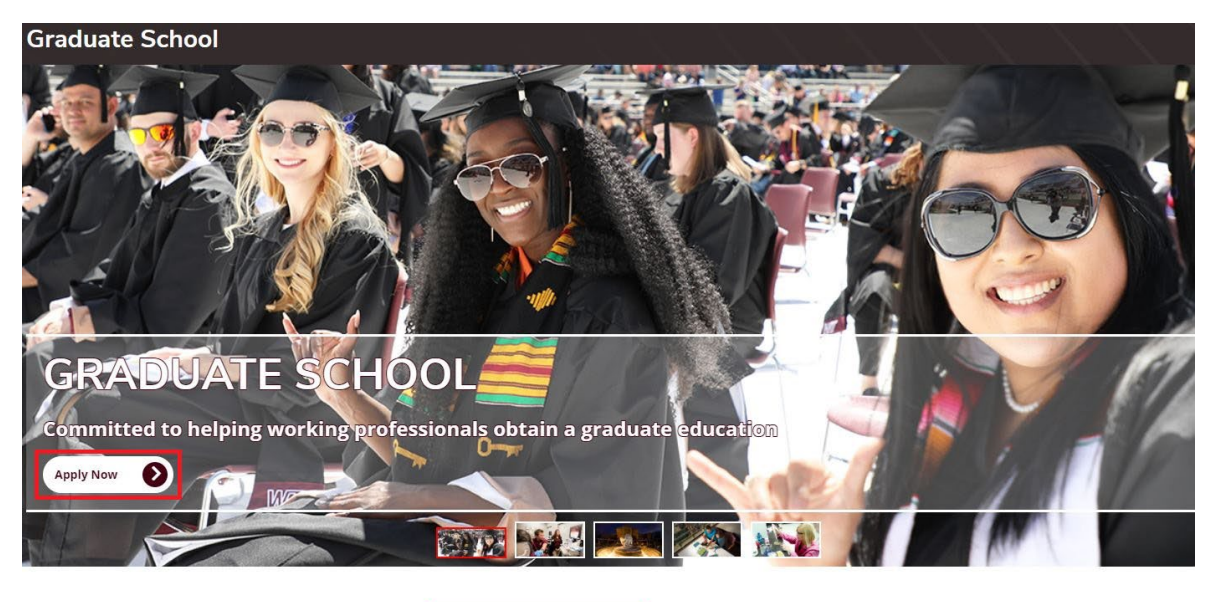

**Graduate Degree Programs** · Online Graduate Programs

**Application Process** · Academic Calendar

**Financial Information** • Assistantships

The Application and Admission Steps page provides three different options: 1) Explore provides resources about graduate programs offered at WT, program advisors, scholarships and financial aid, and other important information; 2) Prepare provides resources and information about admission requirements and deadlines; 3) Apply provides information about the Applicant Portal and the graduate school application, information about submitting transcripts, and information about submitting program specific admission documents. The final paragraph on this page provides information about the admission decision process. Explore this webpage as needed before you submit your application. When you are ready to apply, select the Apply option at the top of the page or scroll down to the Apply section.

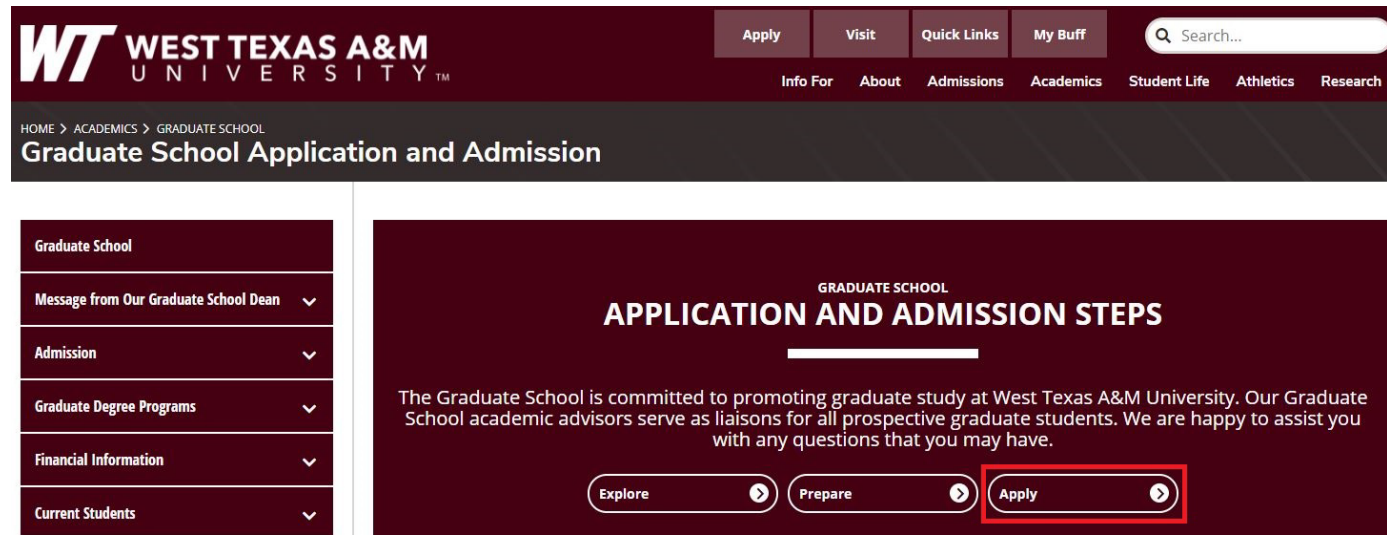

Select the WTAMU Applicant Portal link. This is hyperlinked at the top of the Apply section and within the "Submit the Graduate School Application" information box.

# **Apply**

Your first step is to submit your online graduate school application using the new WTAMU Applicant Portal. Next, you will need to send in your application materials to complete your admissions package.

After submitting your application, you can check the status of your application by visiting the Returning User Login page.

If at any time you have questions concerning the application process or submission of materials, please contact us.

#### **Navigating the Applicant Portal**

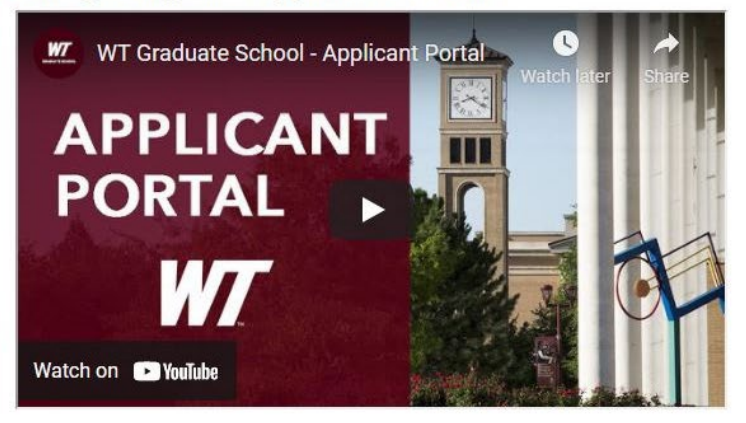

**Submit the Graduate School Application** 

First, you should complete and submit your application using the new WTAMU Applicant Portal.

**Register** for the Applicant Portal by providing the required information and selecting the Register option.

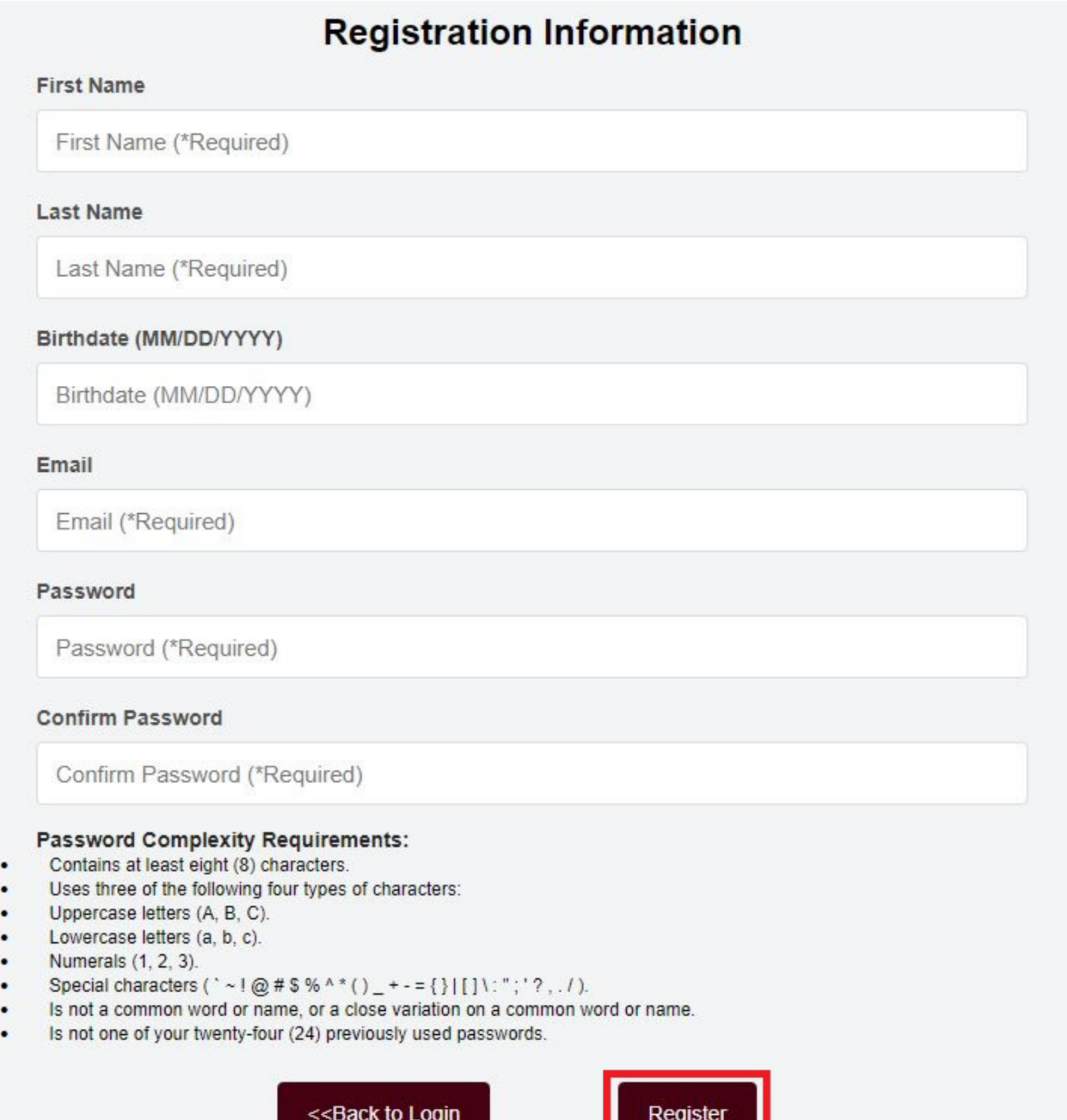

**NOTE:** If you receive an error stating that you have already registered for the portal then select the Back to Login option and use the "Forgot Your Password" link to reset your password. This error means that the email address that you are using is already on file in our system due to either a prior inquiry submission, attendance at a University event, or being a previous student. If you still have trouble logging into the Applicant Portal after resetting your password, please contact our office at (806) 651-2730 or graduateschool@wtamu.edu.

<u> Lithuati III ann an Bàrdai</u>

#### Error:

You are attempting to register as a new registrant. You had previously registered successfully for the applicant portal. Please select "Back To Login" to either enter your Username and Password as a returning user, or to reset your password.

# **REGISTRATION INFORMATION**

Once logged into your portal, you will see the Home page. This page provides information about your application status, important resources, and your application checklist. Note that your checklist will be empty until you submit your application.

To begin your application, select the **My Application** tab at the top of the page or click on the "Start your Application Now!" link found in the Welcome section of your Home page.

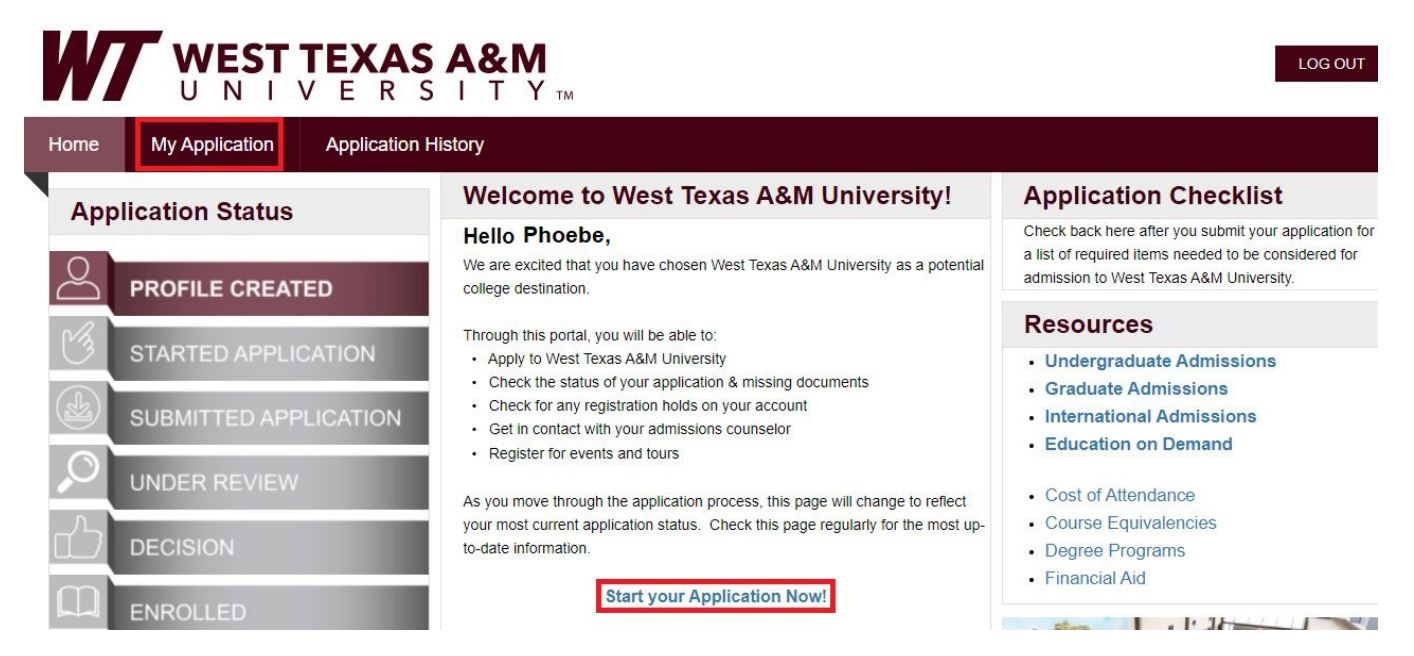

Complete the required information in each section of the application. The first section of the application is **My Profile**, which requests personal data such as your name, birthdate, and contact information (including your email address, phone number, and mailing address). Please be sure to include your preferred first name and **all** previous legal first and last names, if applicable. Select the Save and Continue button at the bottom of the screen to move forward in the application.

**Note**: Throughout the application, only fields that have a red bar next to them are required.

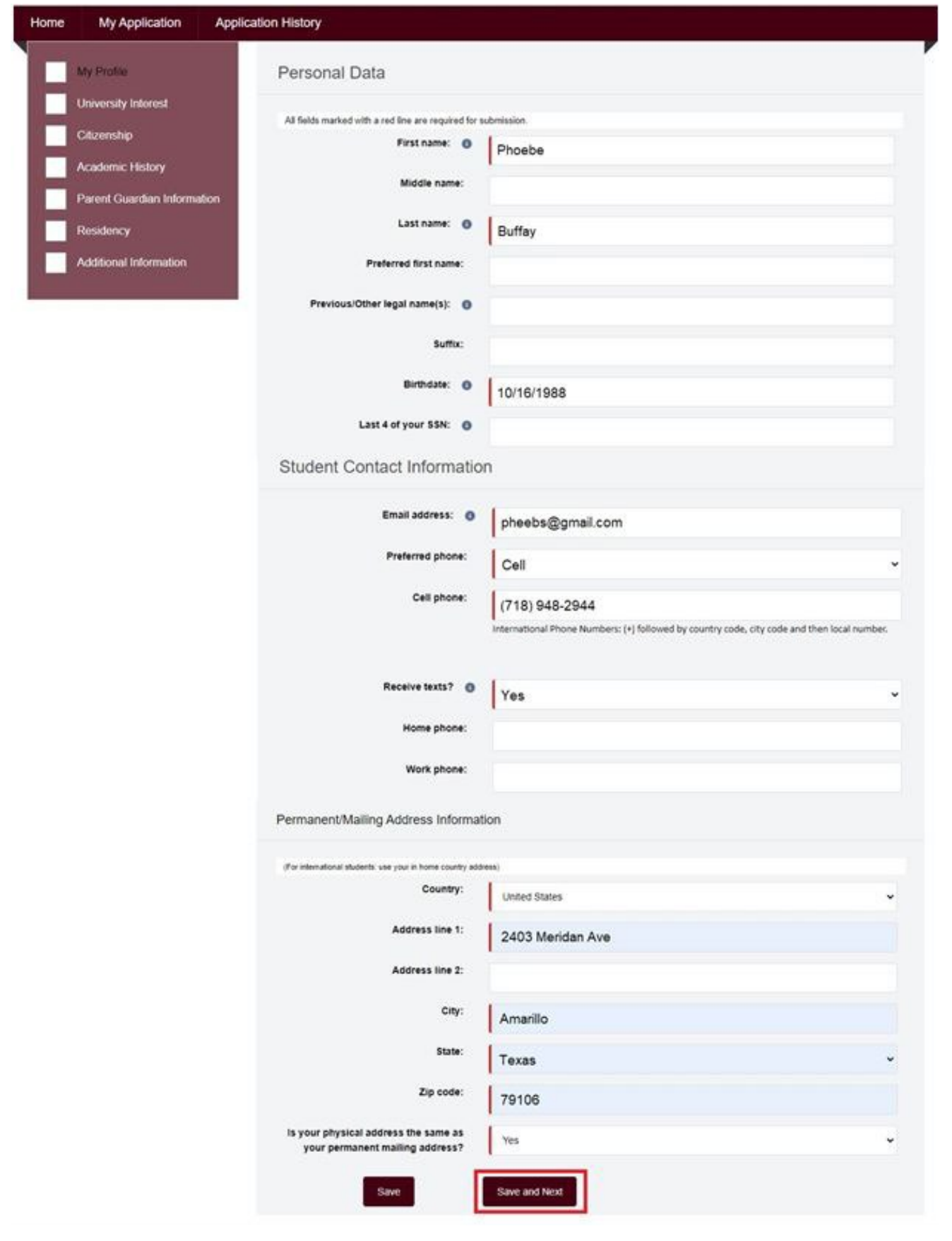

The next section is **University Interest** which requires information about the academic level to which you are applying, student type, major program, and start term. Note that different fields will populate depending on your answers. If you **are** a US Citizen or Permanent Resident then the Application Type will be **Graduate**. If you **are not** a US Citizen or Permanent Resident then the Application Type will be **International**.

If you are applying to a **graduate program**, you will select **Graduate Degree-Seeking (Masters and/or Doctoral)** as the Student Type. Complete the University Interest fields as appropriate. Select the Save and Continue button to move forward.

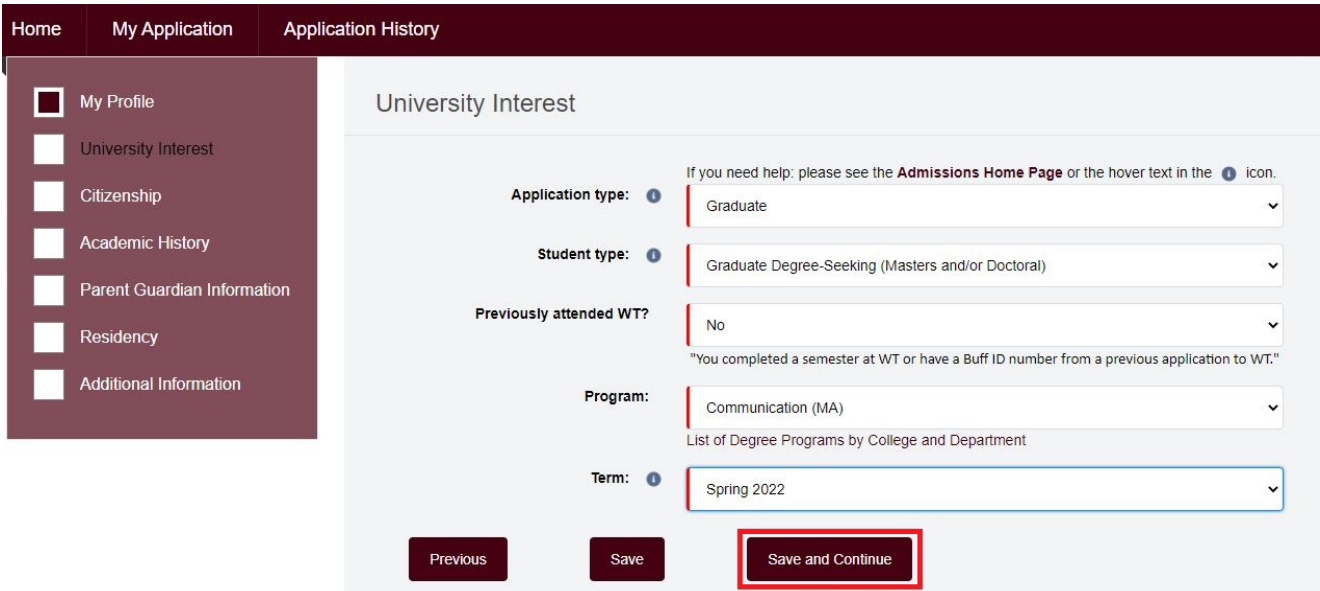

If you are applying as **non-degree seeking or for a certification**, you will select **Non-Degree Seeking (Includes Certification Only)** as the Student Type. Complete the University Interest fields as appropriate. Select the Save and Continue button to move forward. **Please be aware that non-degree seeking students are not eligible for financial aid.**

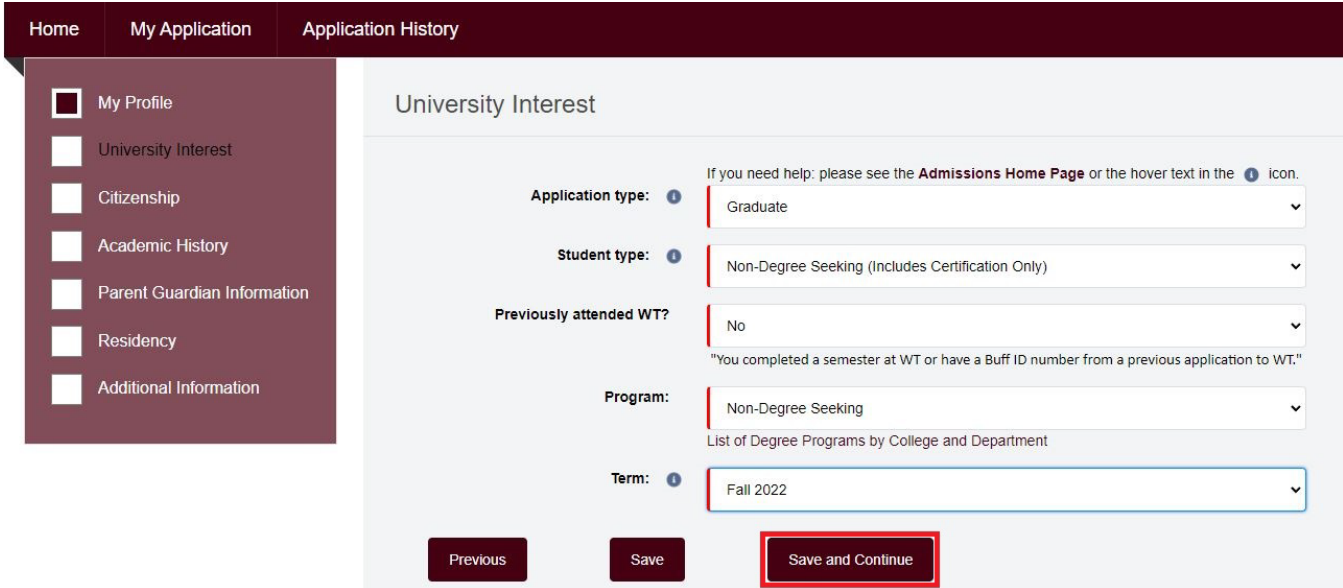

If you are applying for a **second bachelor**, you will select **Second Bachelor's Degree** as the Student Type. Complete the University Interest fields as appropriate. Select the Save and Continue button to move forward.

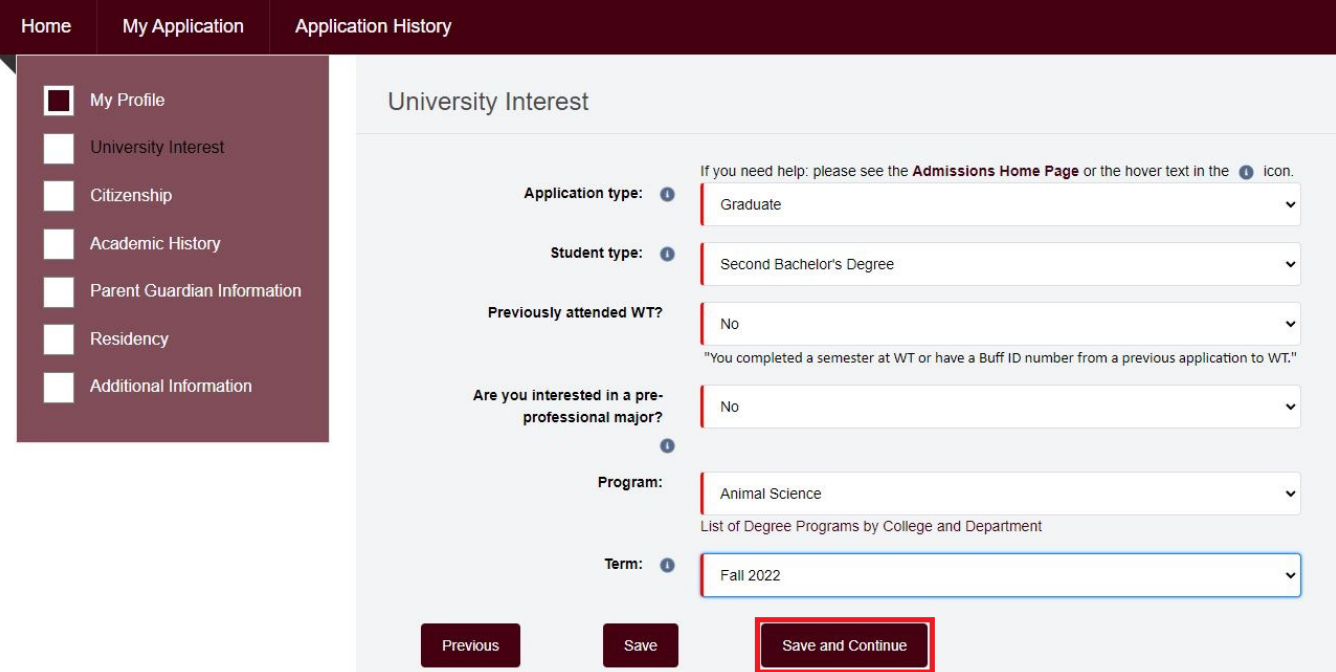

**NOTE:** The following sections of the application may vary depending on the program that you selected in the University Interest section. For example, if you selected a College of Business program then a GMAT Waiver Request section will populate for your application. Other programs will not have this section in the application. Complete this section as appropriate and then select the Save and Continue button to move forward.

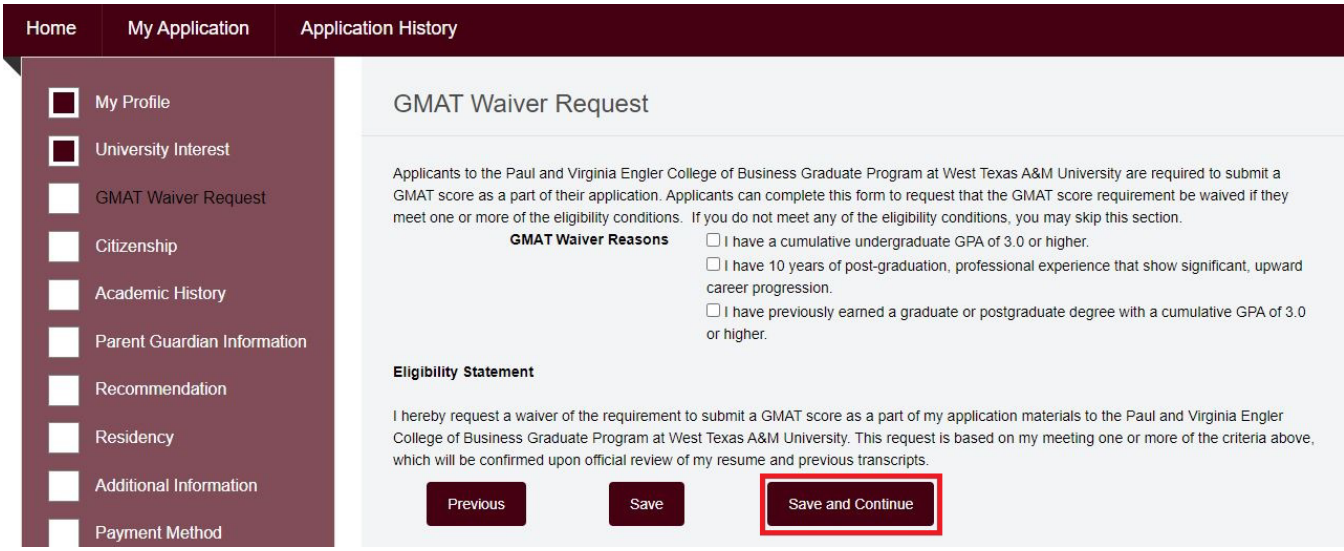

The **Citizenship** section requests information about demographics and citizenship. Note that different fields will populate depending on your answers. Please **answer all citizenship questions accurately** as these answers help with processing residency and student status. Incorrect/incomplete responses to this section may result in the delay of application processing and an admissions decision. Select the Save and Continue button to move forward.

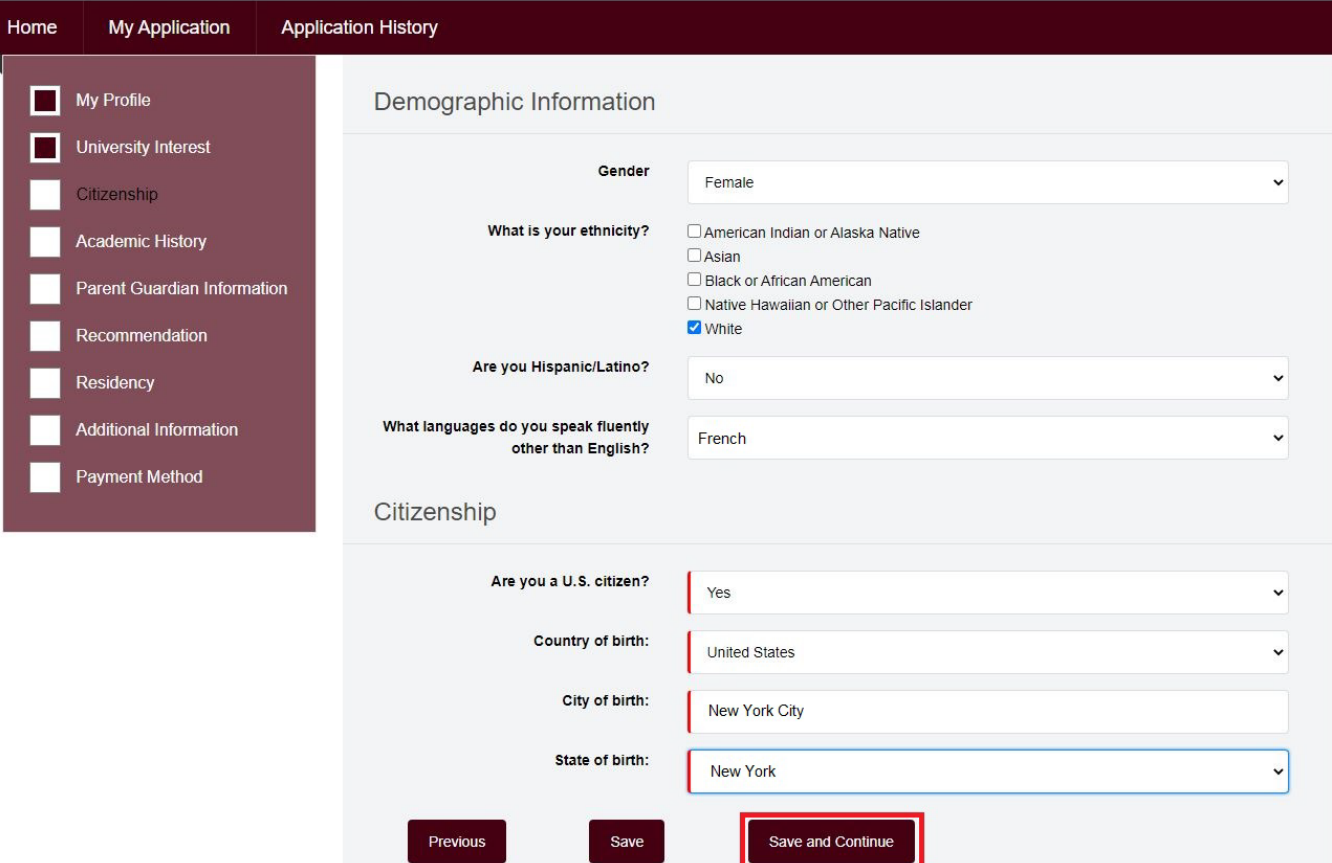

**IMPORTANT NOTE:** If, after answering the citizenship questions, you receive the notation imaged below then you will need to **return to the University Interest Section of the application to change your Application Type to International**:

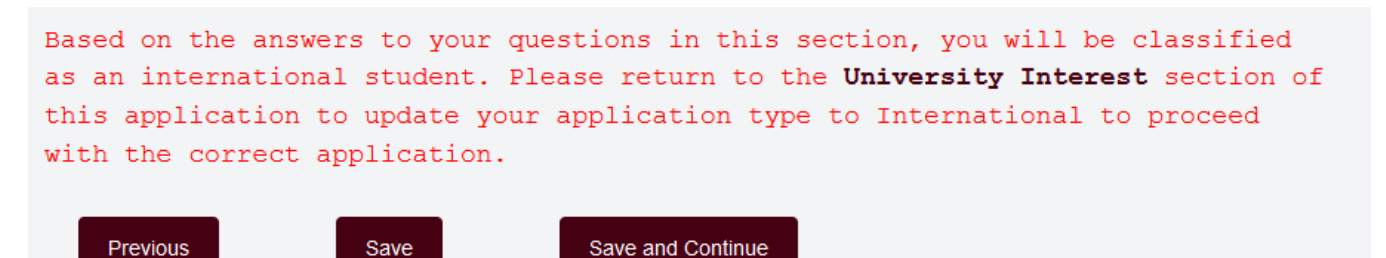

The **Academic History** section requires information about the colleges/universities that you have previously attended. Official transcripts are required from **ALL** colleges and universities that you have previously attended. **This includes dual credit coursework during high school, community colleges, trade/vocational schools, military training, foreign institutions, undergraduate and graduate coursework, transfer coursework, any institutions that you attended where a degree was not received, and any institutions that you enrolled with but then withdrew from before completing courses.** We must have an individual official transcript from each institution that you have attended to complete the transcript requirement. Due to this requirement, we utilize the National Student Clearinghouse to verify post-secondary institutions for **ALL** applicants. If you have multiple institutions that need to be added, then select the Add Another button towards the bottom of the screen. This will provide more fields for other institutions. When all institution information is complete select the Save and Continue button to move forward.

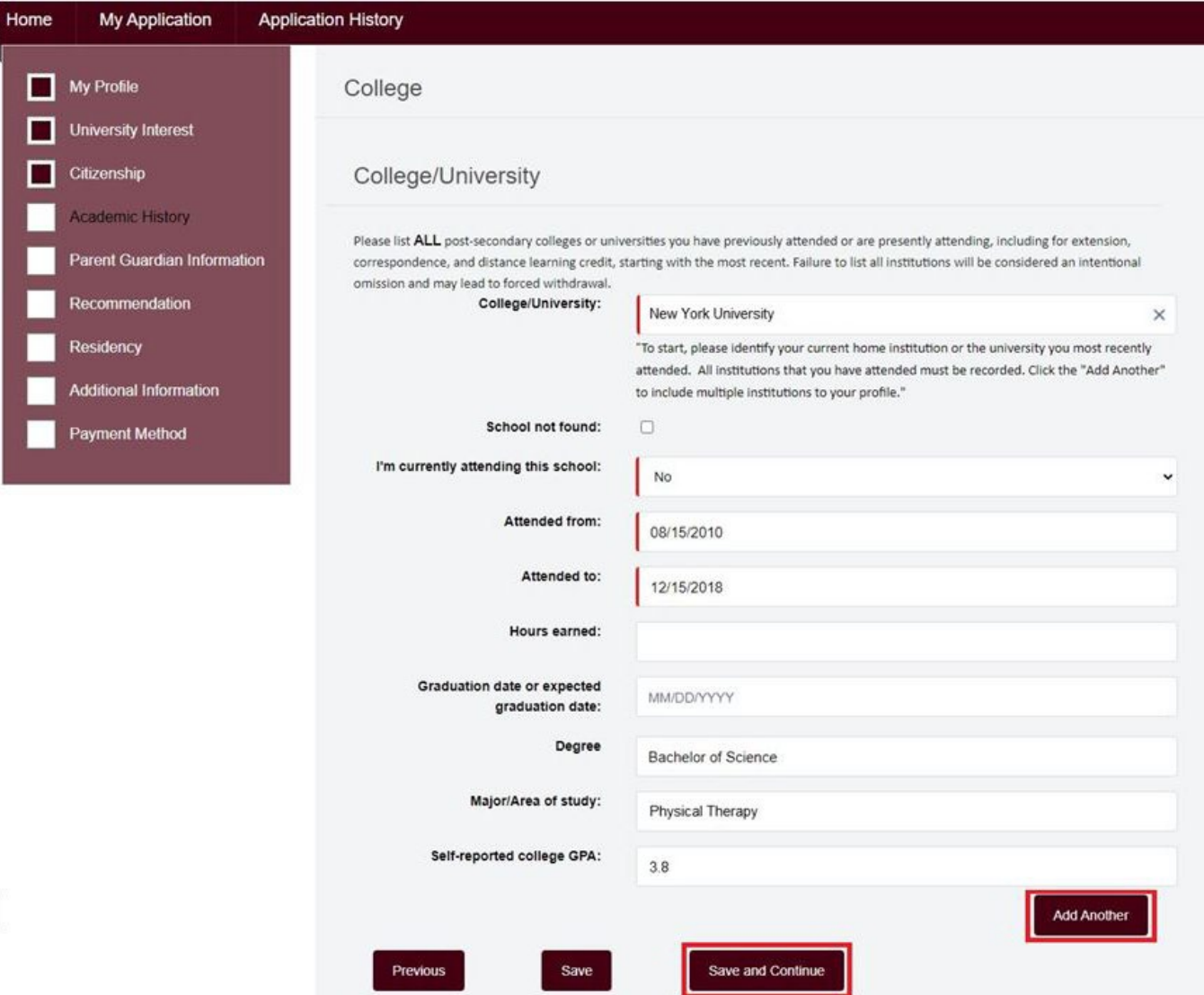

The **Parent Guardian Information** section requests information about your family; however, as a graduate applicant, you do not need to complete this section unless you are a dependent. Select the Save and Continue button to move forward.

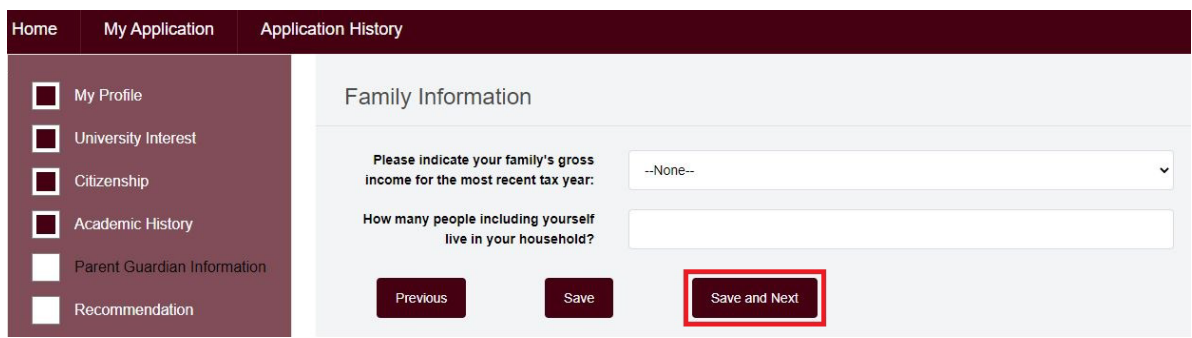

The **Recommendation** section allows you to input information about the individuals that you intend to use for letters of recommendation. Many of our programs require one to three letters of recommendation utilizing an electronic form that is sent to your recommender via the email address that you provide in this section. Input the required recommender information and then select "Save and Send Form" to email the request to your recommender. Once all recommenders are inputted then select the Save and Continue button to move forward. Not all programs require recommendations. If you are applying to a program that does not have this requirement then this section will not populate.

**NOTE:** If you do not currently know who your recommenders will be, select "No" in the dropdown menu and then select the Save and Continue button to move forward. After you submit your application, you can return to the Recommendation section and add your recommender information by going to My Application and then Recommendation.

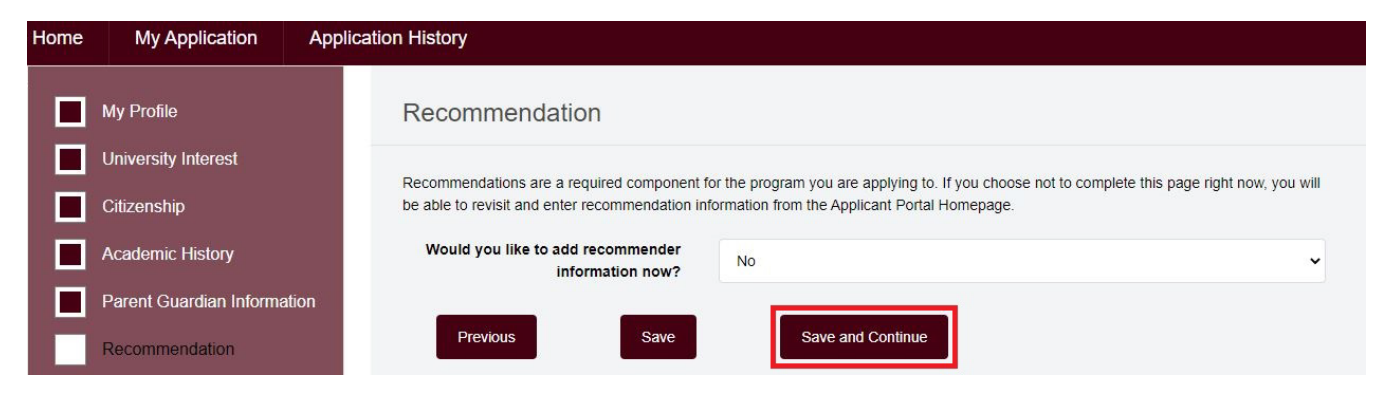

The **Residency** section requires information that is used to help us determine your residency for tuition purposes. This includes previous address information, answers to Texas specific residency questions, and employment information. Note that different fields will populate depending on your answers. Select the Save and Continue button to move forward.

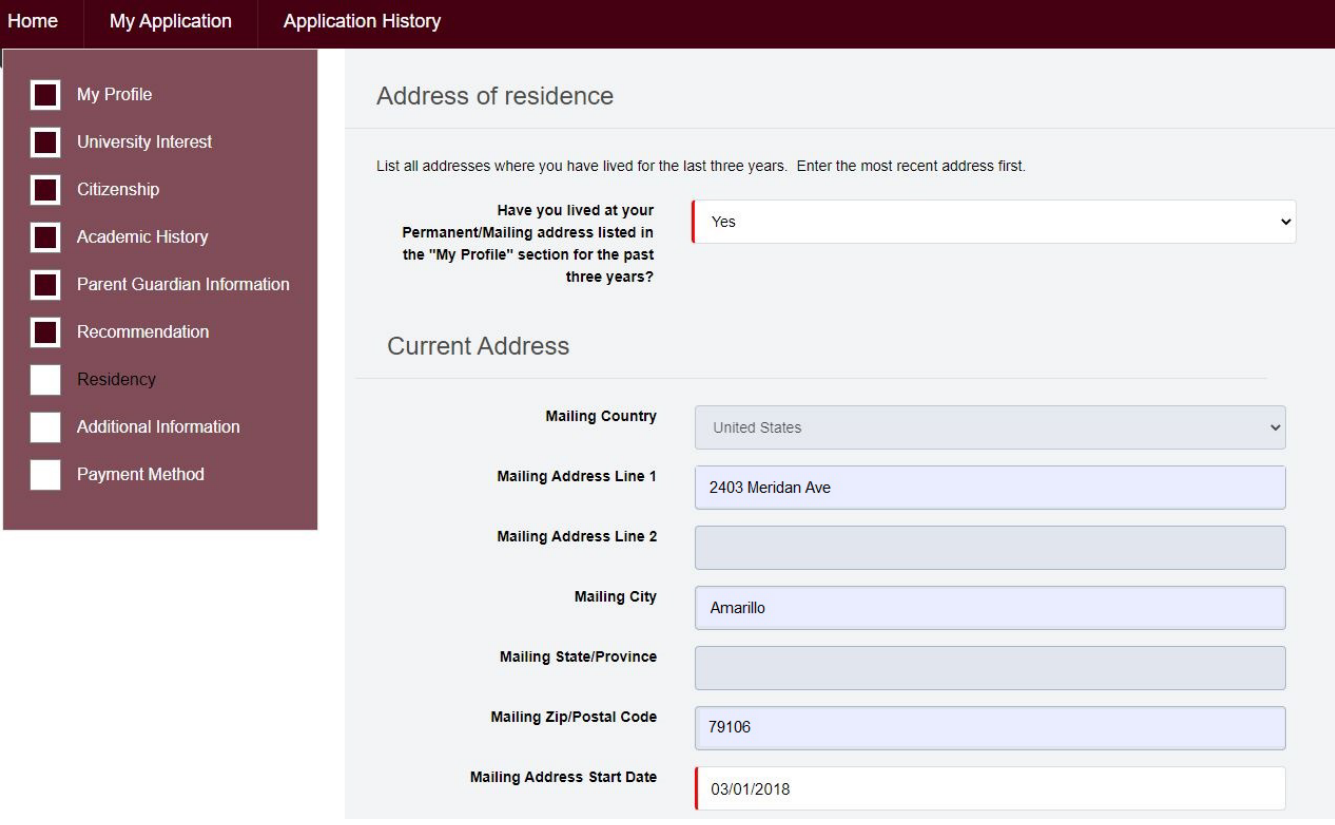

# Residency

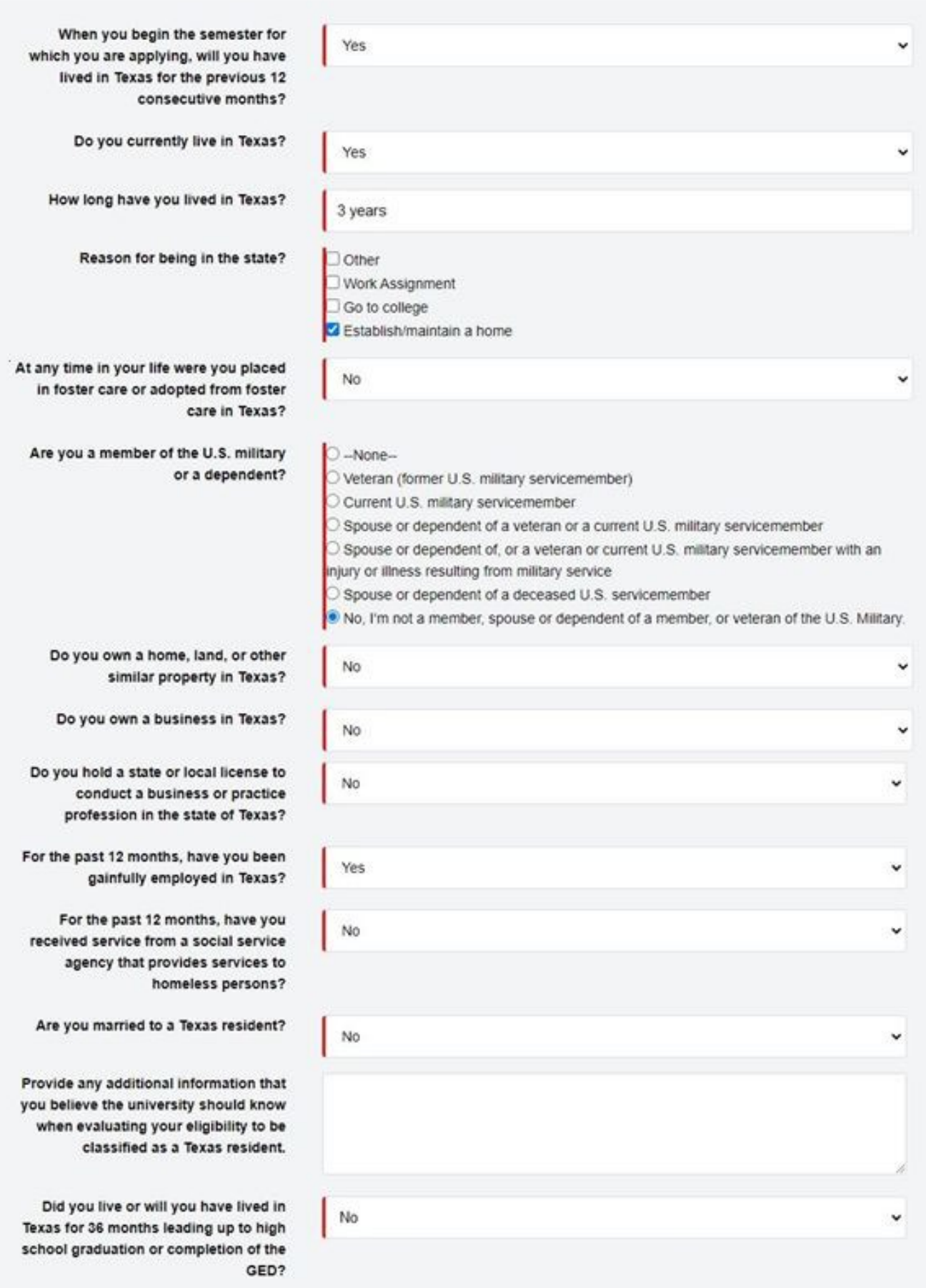

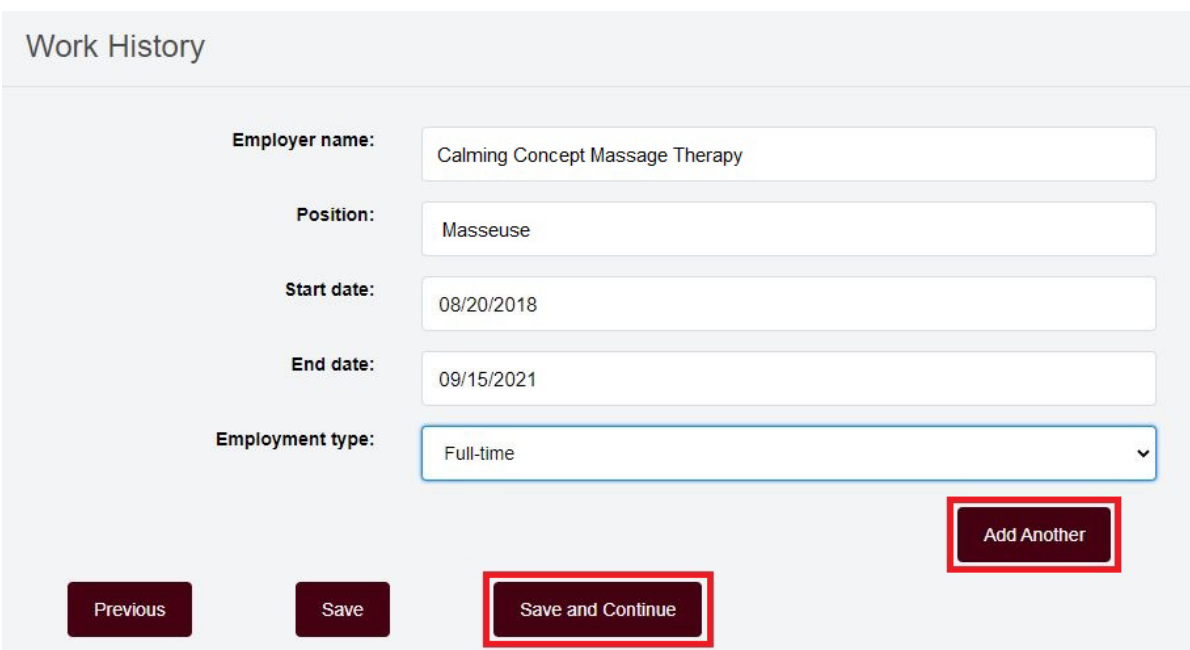

The **Additional Information** section requires you to answer our conduct questions, review and agree to the meningitis requirements, and acknowledge the University privacy policy and campus security and fire safety report.

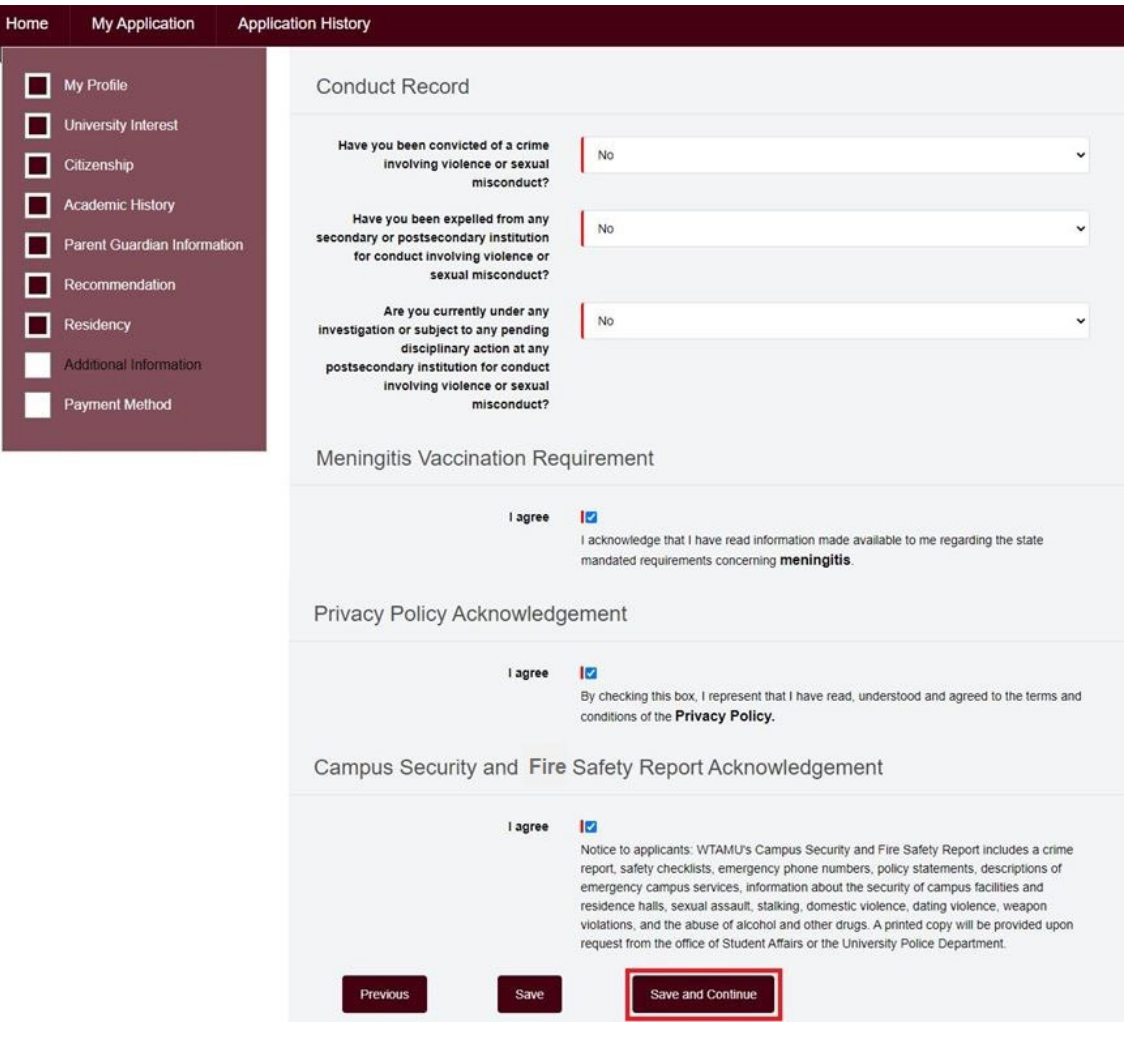

The **Payment Method** section requires you to provide a response to how you will pay for the application fee. You can pay the fee at the time of application submission, choose to pay the fee at a later time, choose to waive the fee as a McNair Scholar, or choose to waive the fee as a returning student to the same program. Note that either of the waiver options will require documentation and verification by the Graduate School. Make your selection and then use the Save and Continue button to move forward.

**NOTE:** We are unable to send your application packet for program review without payment of the application fee or an approved waiver.

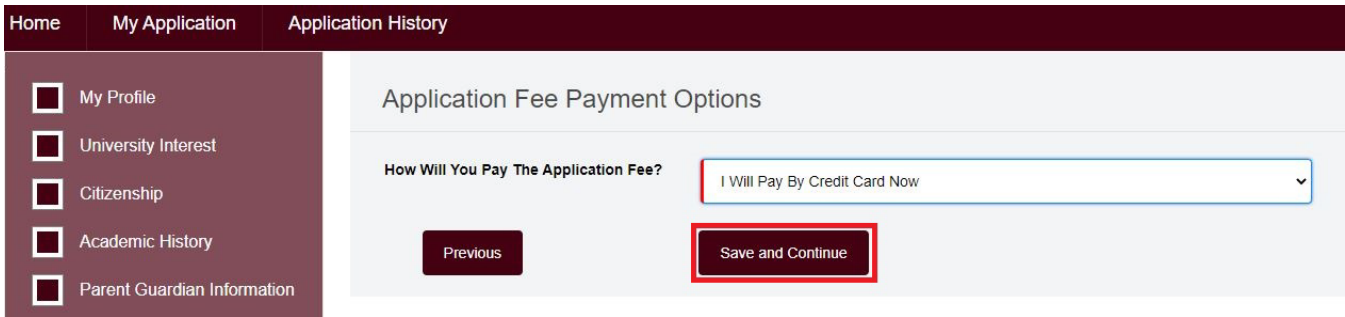

The final section allows you to submit your application to the Graduate School for processing. Be sure that you read the acknowledgment before signing, dating, and submitting your application. Note that your application is not submitted until you click on the Submit Application button at the bottom of the screen.

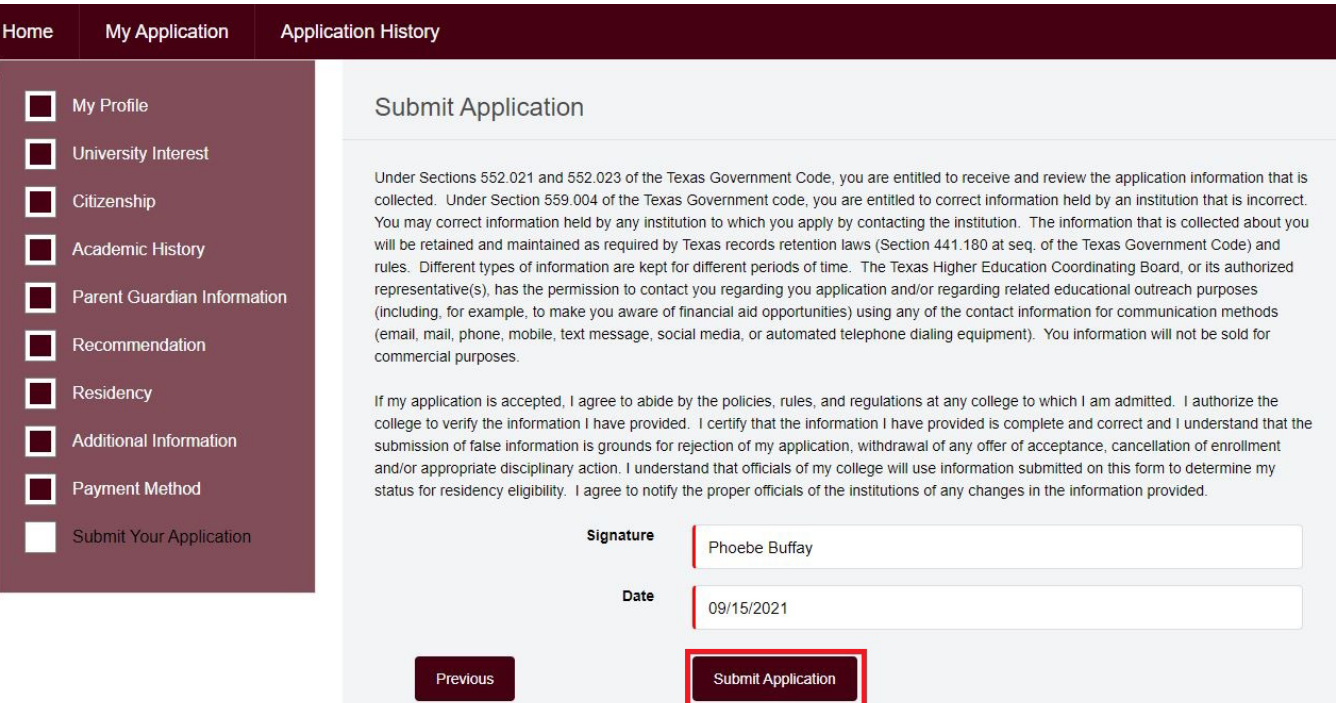

Once your application is submitted, you will receive a confirmation notice. Please allow two to three business days for processing of your application by the Graduate School. Use the Return to Homepage button on the verification screen to view your application status and other requirements. The Home page also provides a listing of valuable resources that you can explore.

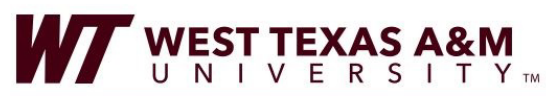

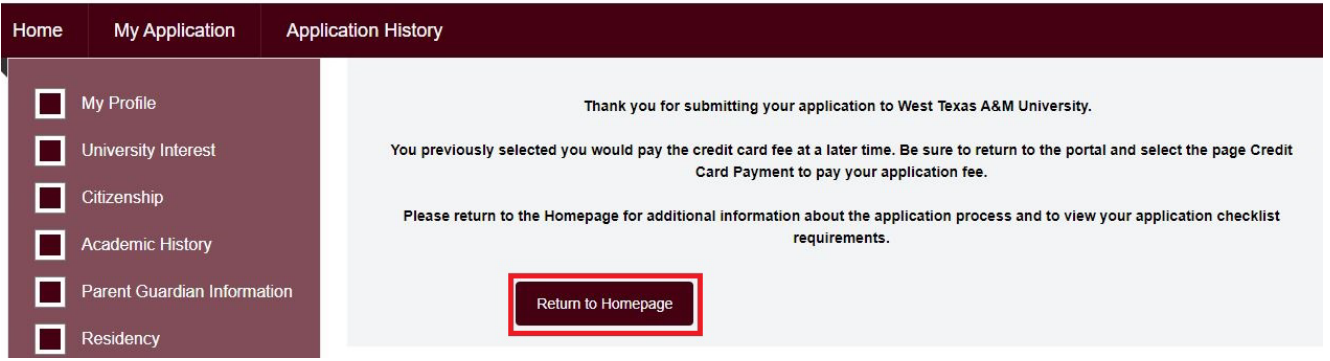

LOG OUT

Now that your application is submitted, your Application Checklist section on the Home page will provide information about your other required documents to complete your application packet. If you need more information about an individual item, be sure to click on the document title. The Home page will also now provide contact information for your Graduate School Academic Advisor. Please be sure to contact the Graduate School or your advisor directly with any questions or concerns.

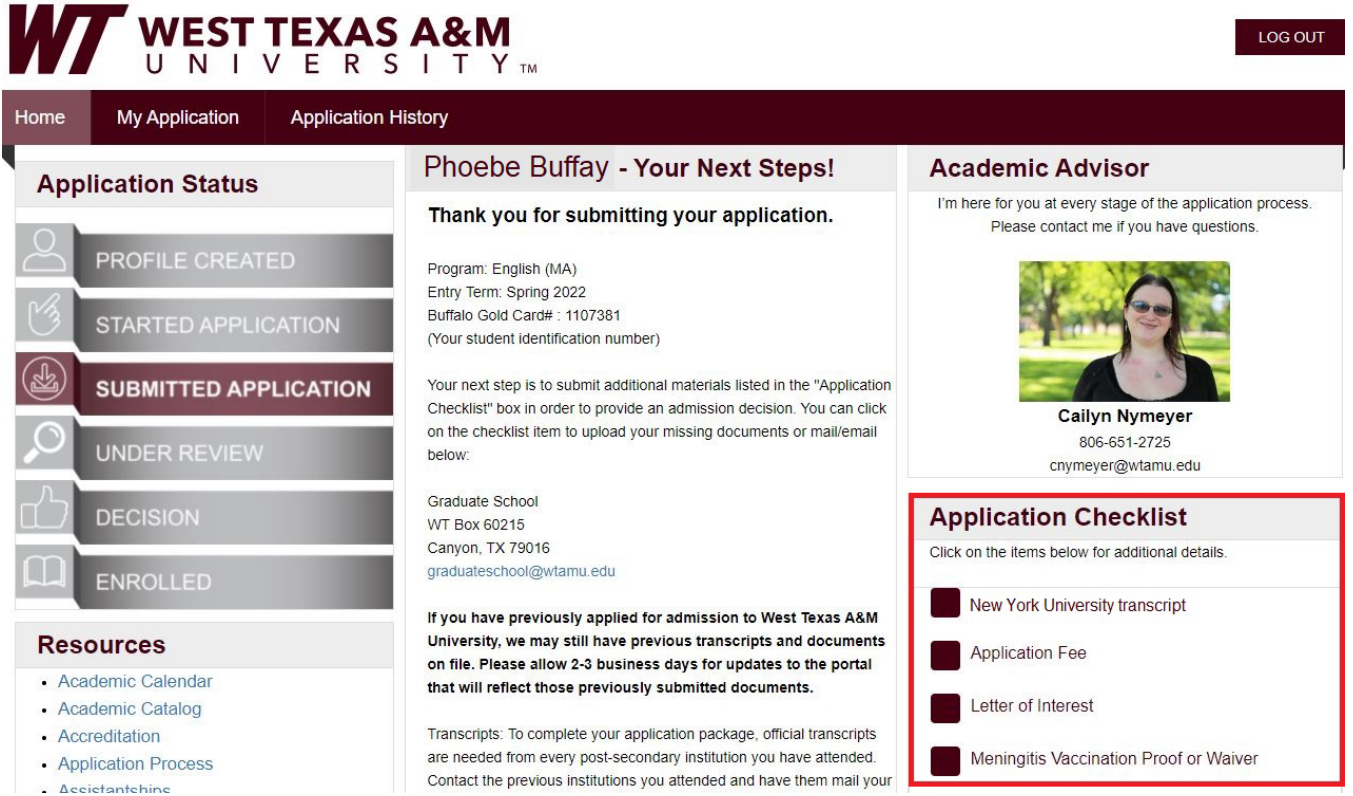

**Please allow two to three business days for us to process your application.**

## **RETURNING STUDENTS:**

- If you are a returning student, but **have not** used the WTAMU Applicant Portal to apply then please follow the above instructions to register for the portal and submit the Graduate School application. **NOTE** that your credentials to access the Applicant Portal are not the same as the credentials used for your Buff Advisor/Student account.
- If you are a returning student, but **have** previously used the WTAMU Applicant Portal to apply then you will use the Returning User Login and the credentials that you used when you registered for the portal to access the portal.

# Apply

Your first step is to submit your online graduate school application using the new WTAMU Applicant Portal. Next, you will need to send in your application materials to complete your admissions package.

After submitting your application, you can check the status of your application by visiting the Returning User Login page.

If at any time you have questions concerning the application process or submission of materials, please contact us.

### **Navigating the Applicant Portal**

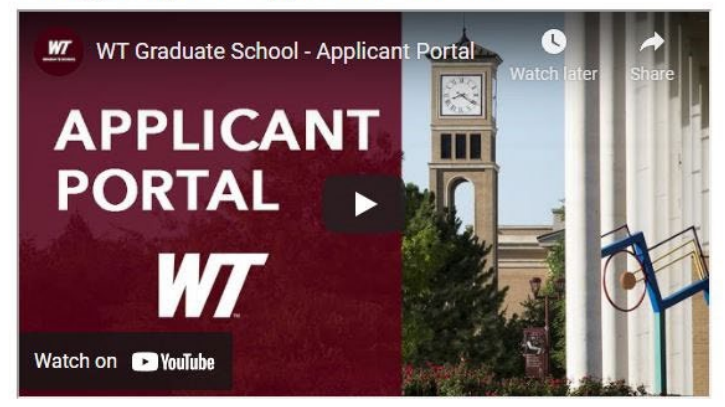

#### **Submit the Graduate School Application**

First, you should complete and submit your application using the new WTAMU Applicant Portal.

- Applications for graduate admissions require a non-refundable application fee (\$55)
- Applications for International admissions require a non-refundable application fee (\$90)

To check the status of your application, please visit Returning User Login.

**NOTE** that if you do not remember the password that you previously used to register for the portal then utilize the "Forgot Your Password?" link to reset your password. If you do not remember what email address you used previously when you registered for the portal then please contact the Graduate School at (806) 651-2730 or [graduateschool@wtamu.edu](mailto:graduateschool@wtamu.edu) for assistance.

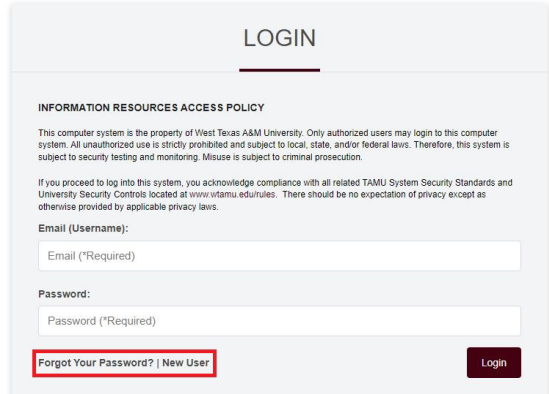

Once you are logged into the Applicant Portal, you will select "**Application History**" at the top of the screen.

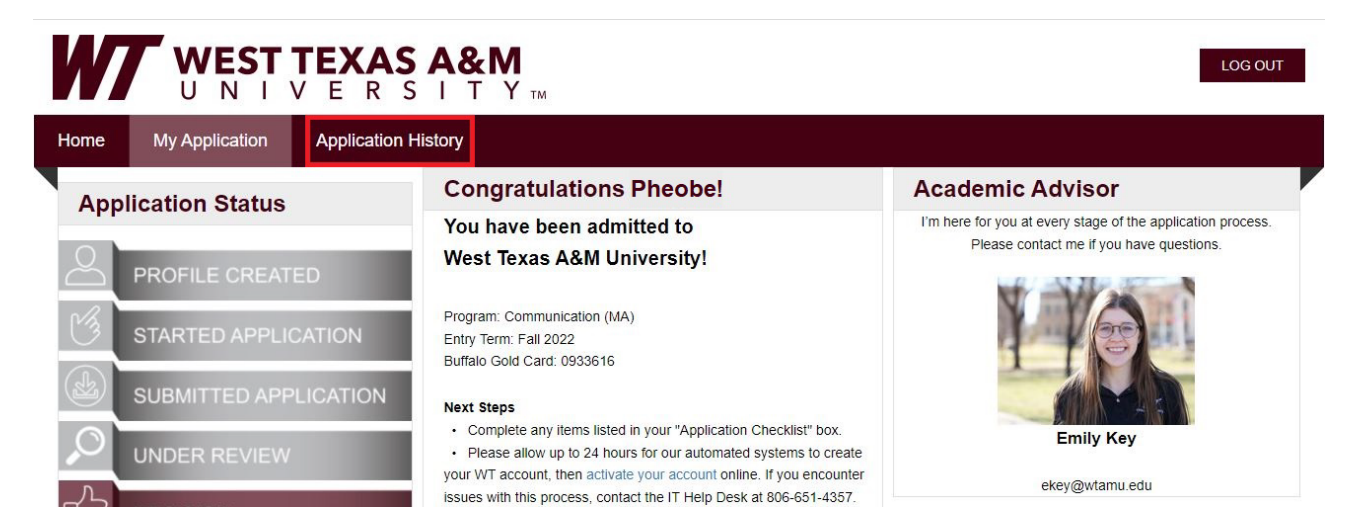

#### Click the "**Create New Application**" button to proceed.

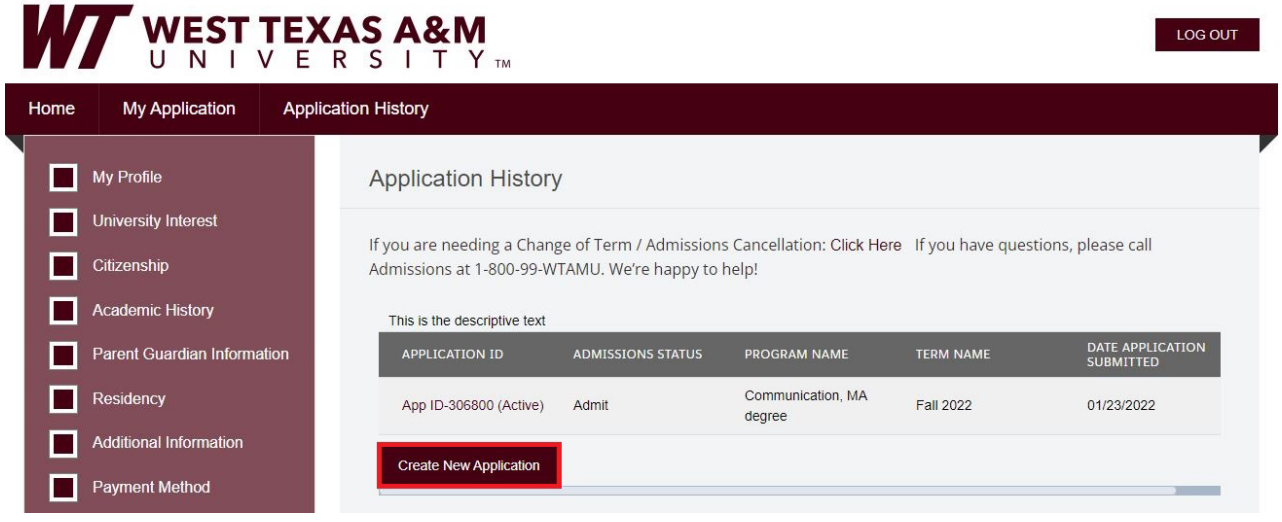

Continue the application as instructed. **NOTE** that if you are returning to a program to which you have previously applied and/or enrolled in courses for, then you will not need to pay the application fee again. When the application asks for the application fee payment, you will select the "I Have Previously Applied and Paid for this Specific Program (requires verification)" option. If you are applying to a different program, the fee will still be required. **Please allow two to three business days for processing of your application and previously submitted transcripts.**